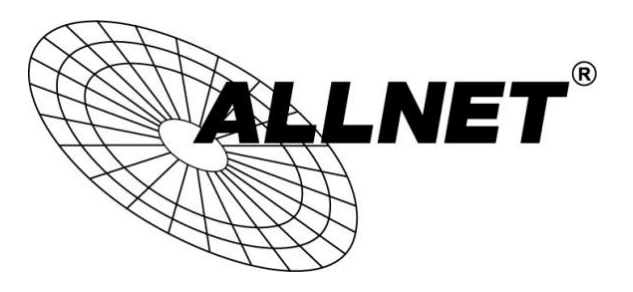

## **ALL-VPN20**

### VPN Tunnel aufbauen mit zwei ALL-VPN20 (IPSec)

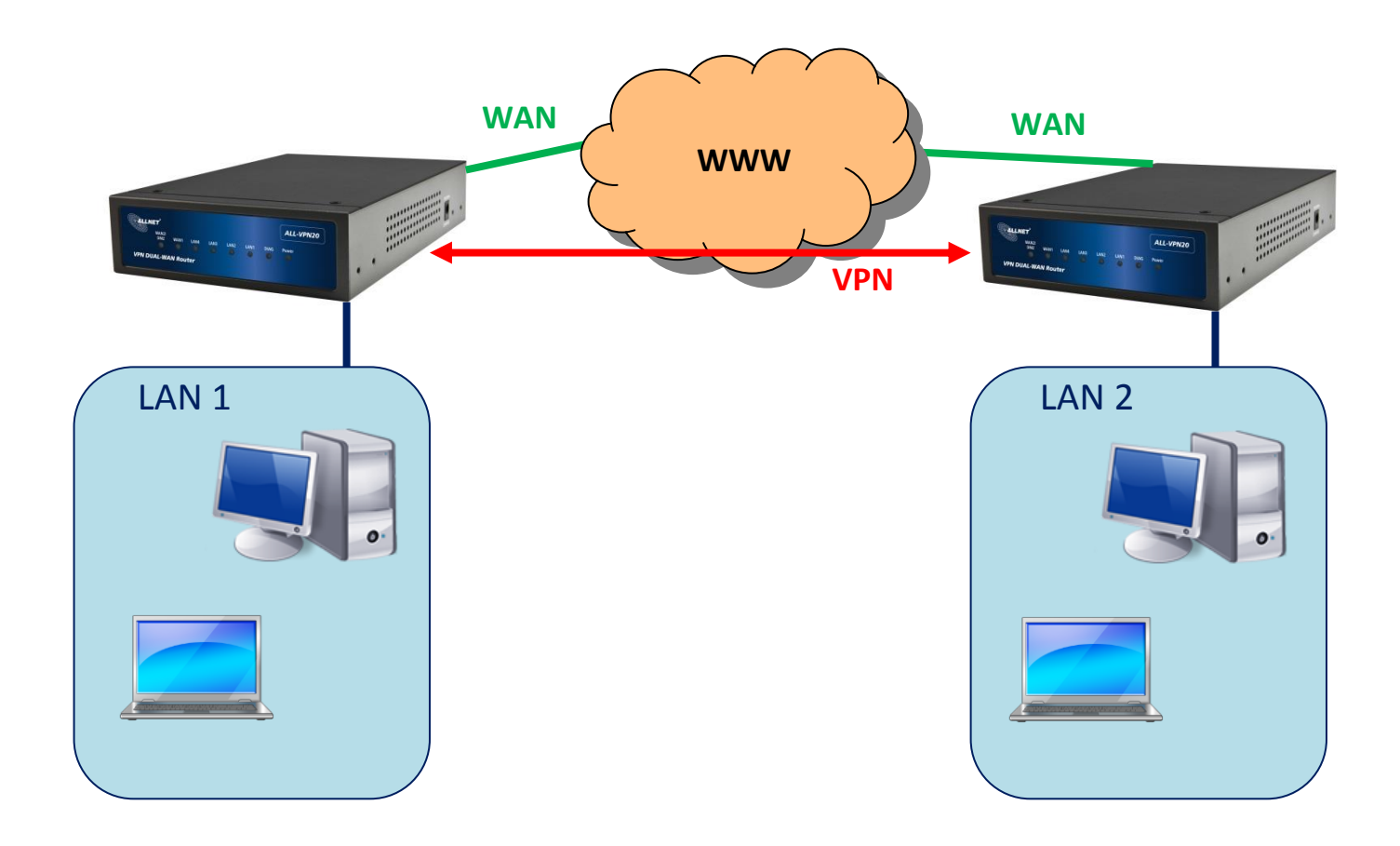

# Hilfestellung

In dieser Hilfestellung wird Ihnen Schritt für Schritt erklärt wie Sie einen VPN Tunnel zwischen zwei ALLNET ALL-VPN20 aufbauen.

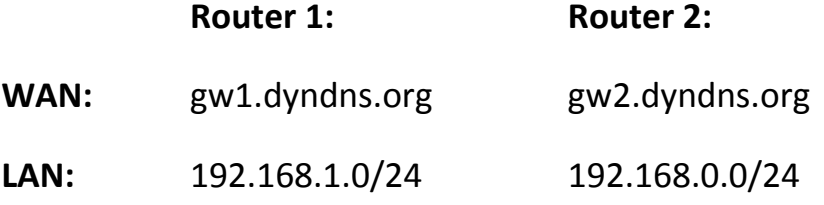

#### A Konfiguration Router 1

Navigieren Sie auf der Weboberfläche des Routers zu VPN -> Summary

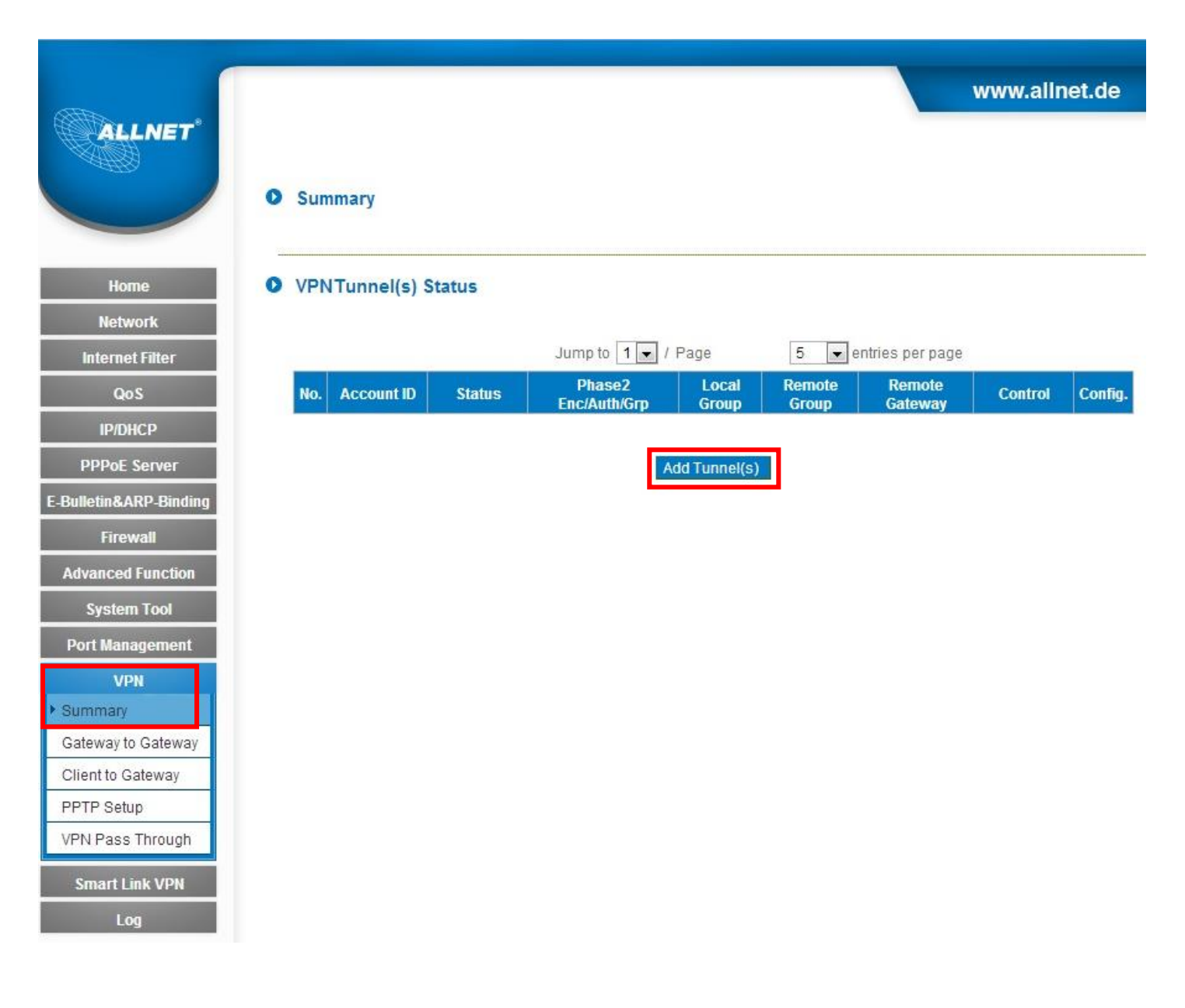

Klicken Sie auf **Add Tunnel(s)**

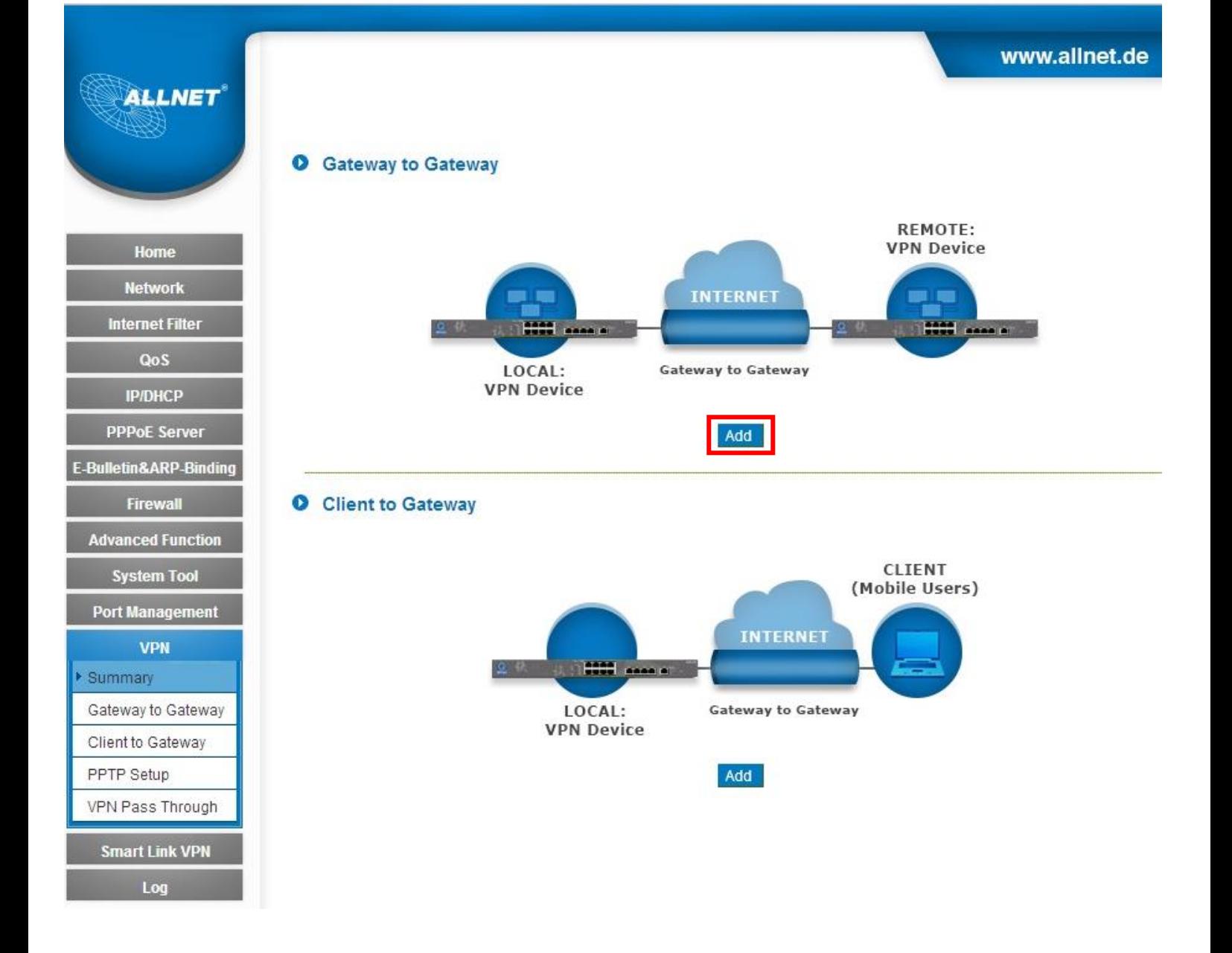

Klicken Sie hier unter *Gateway to Gateway* auf **Add**.

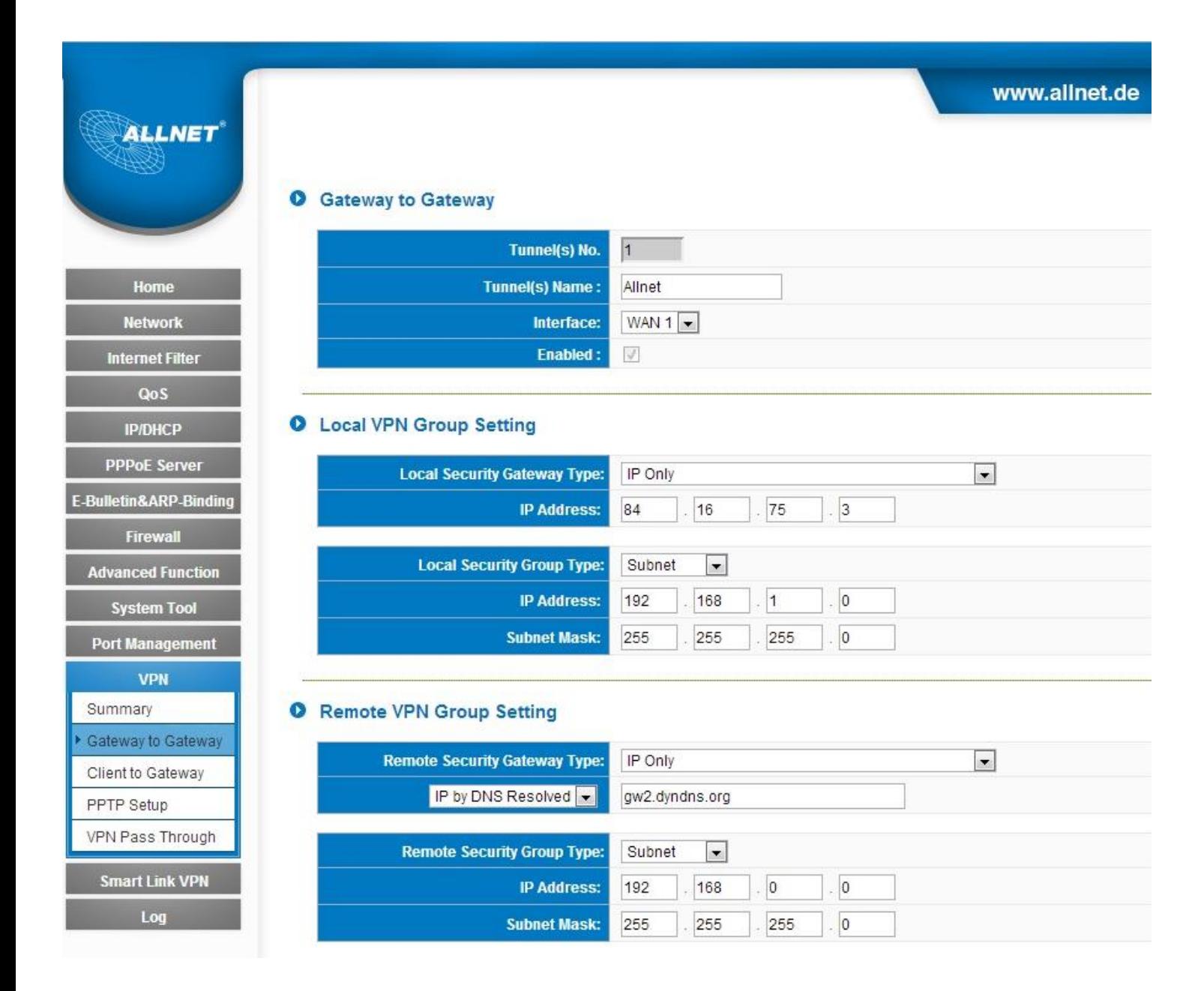

Tragen Sie bei *Tunnels(s) Name* einen Namen ein.

Wählen Sie unter *Interface* die zu verwendende WAN Schnittstelle aus.

Wählen Sie bei *Local Security Gateway Type* **IP Only** aus. Die WAN IP-Adresse füllt sich automatisch aus.

Wählen Sie bei *Local Security Group Type* **Subnet** aus und tragen Sie das Subnetz von diesem Router ein.

Wählen Sie bei *Remote Security Gateway Type* **IP Only** aus. Geben Sie die statische WAN IP Adresse bzw. DDNS Adresse des entfernten Routers ein.

Wählen Sie bei *Remote Security Group Type* **Subnet** aus und tragen Sie das Subnetz von dem entfernten Router ein.

#### **O** IPSec Setting

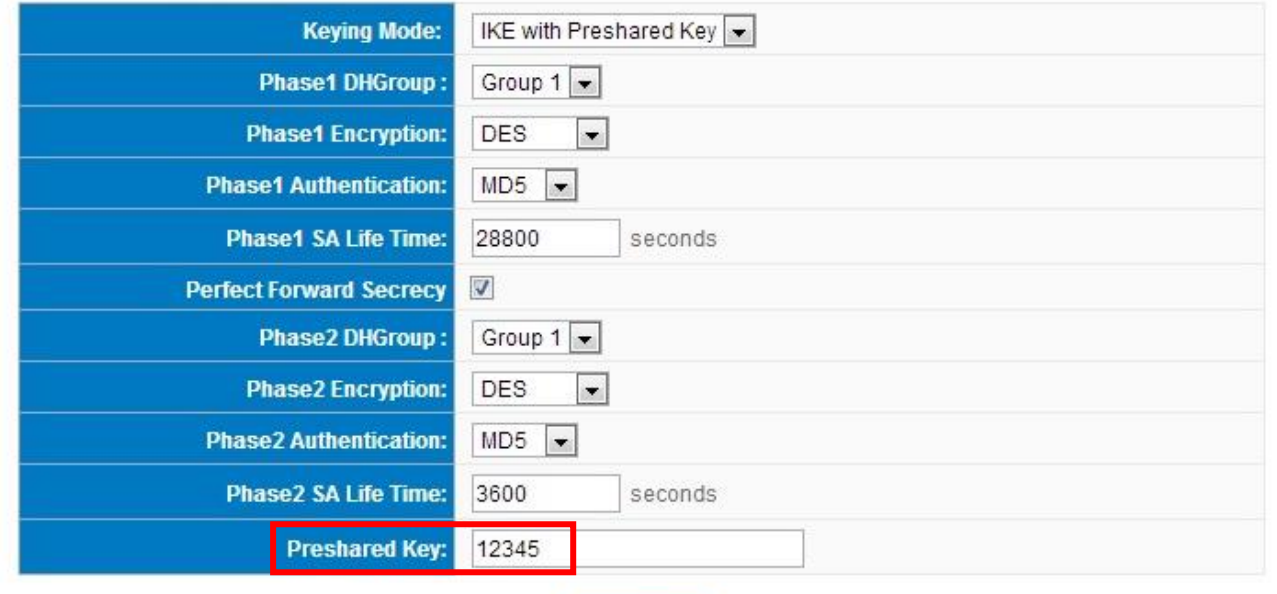

Advanced-

#### **O** Advanced

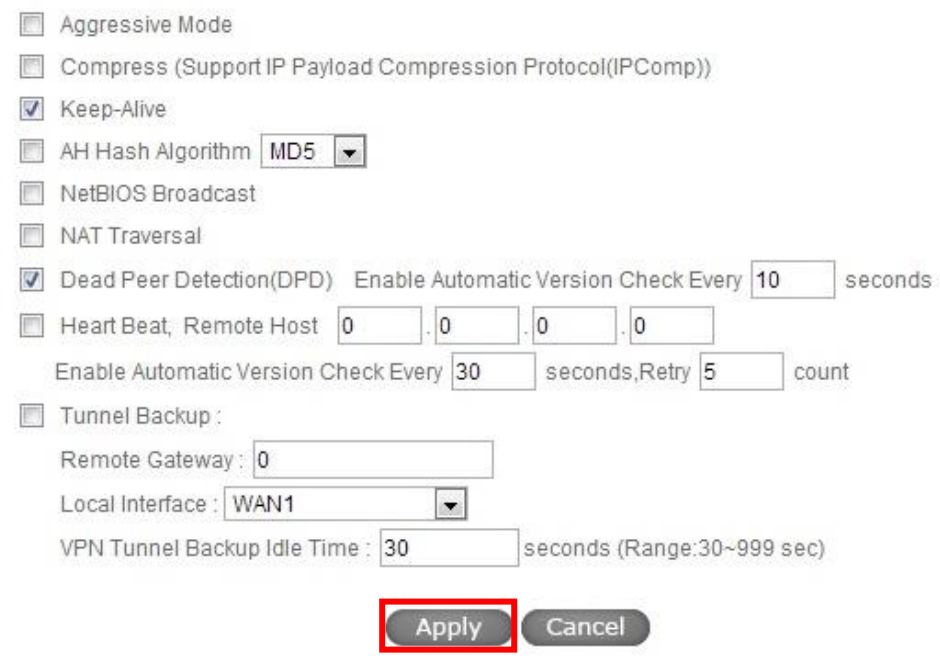

Übernehmen Sie die *IPSec Einstellungen*.

Ändern Sie nur den *Preshared Key*.

Abschließend klicken Sie auf **Apply** und Ihr 1. Router ist fertig konfiguriert.

B Konfiguration Router 2

Gehen Sie genauso vor wie mit Router 1 in Schritt A bis Sie hier sind:

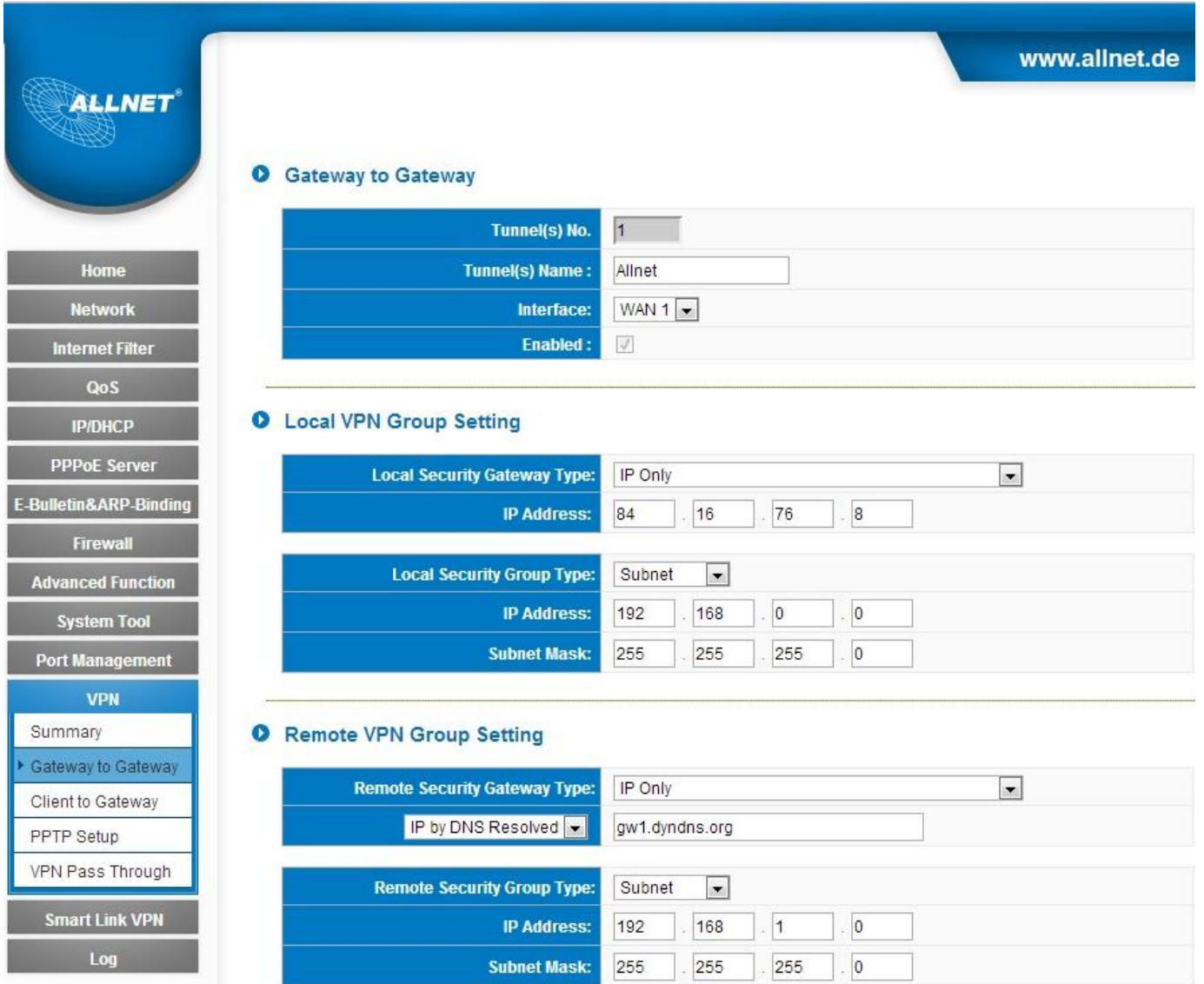

Tragen Sie bei *Tunnels(s) Name* einen Namen ein.

Wählen Sie unter *Interface* die zu verwendende WAN Schnittstelle aus.

Wählen Sie bei *Local Security Gateway Type* **IP Only** aus. Die WAN IP-Adresse füllt sich automatisch aus.

Wählen Sie bei *Local Security Group Type* **Subnet** aus und tragen Sie das Subnetz von diesem Router ein.

Wählen Sie bei *Remote Security Gateway Type* **IP Only** aus. Geben Sie die statische WAN IP Adresse bzw. DDNS Adresse des entfernten Routers ein.

Wählen Sie bei *Remote Security Group Type* **Subnet** aus und tragen Sie das Subnetz von dem entfernten Router ein.

#### **O** IPSec Setting

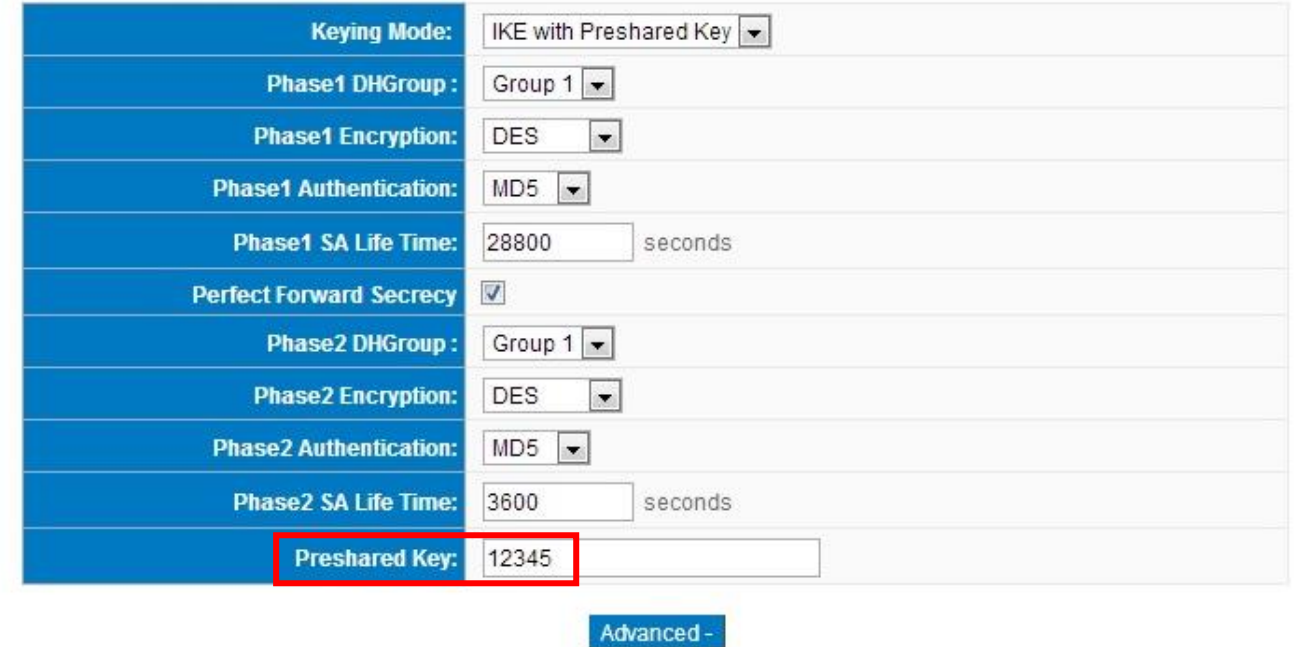

#### **O** Advanced

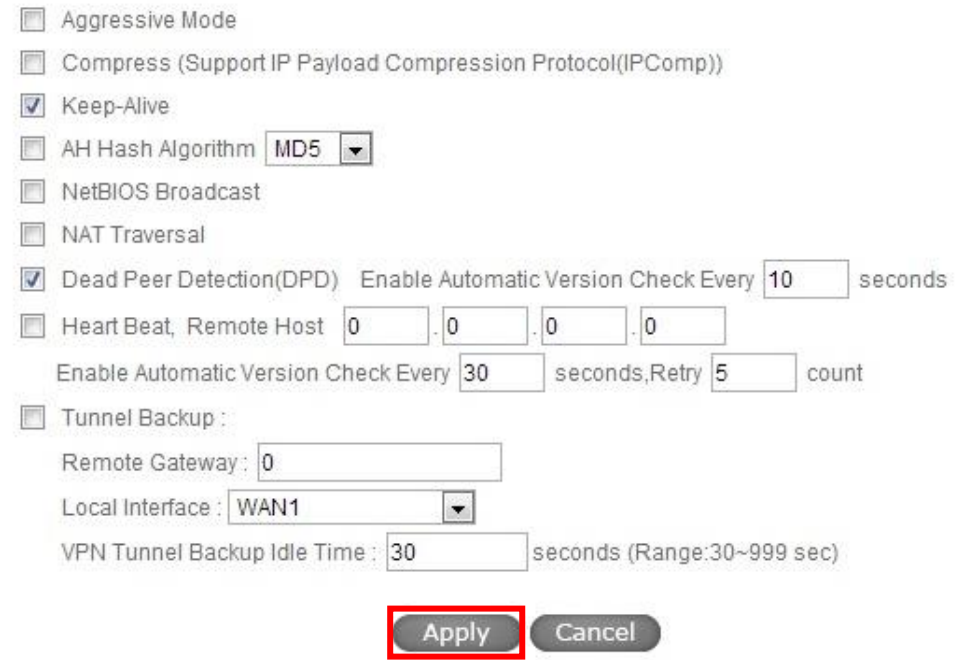

Übernehmen Sie die *IPSec Einstellungen*.

Geben Sie hier den identischen *Preshared Key* ein wie bei Router 1.

Abschließend klicken Sie auf **Apply** und der 2. Router ist auch fertig konfiguriert.

#### C Kontrolle

#### **O** Gateway to Gateway

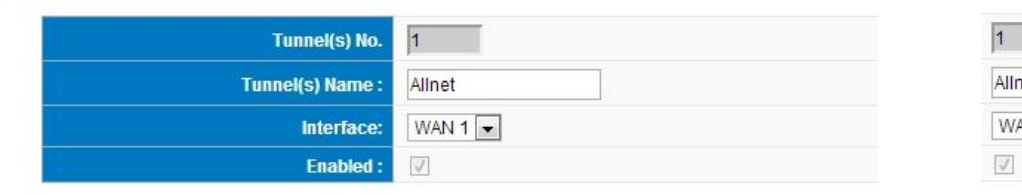

#### C Local VPN Group Setting

**Remote Security Group Type:** 

**IP Address:** 

**Subnet Mask:** 

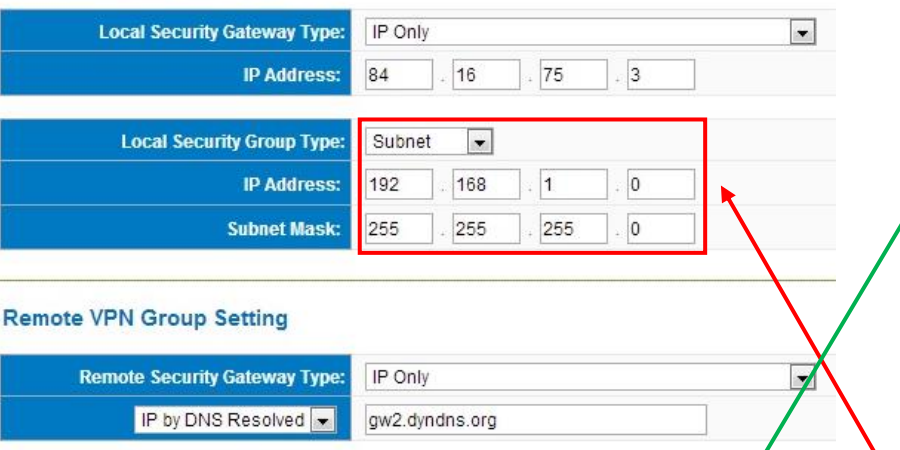

Subnet

192

255

 $\vert \cdot \vert$ 

168

255

 $\boxed{0}$ 

255

 $\overline{0}$ 

 $\overline{0}$ 

#### Router 1 Router 2

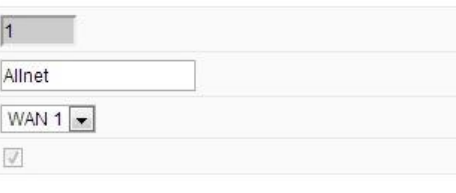

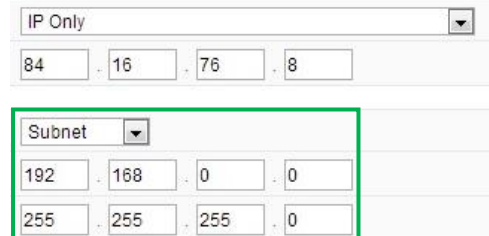

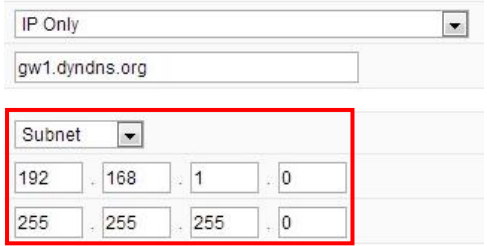

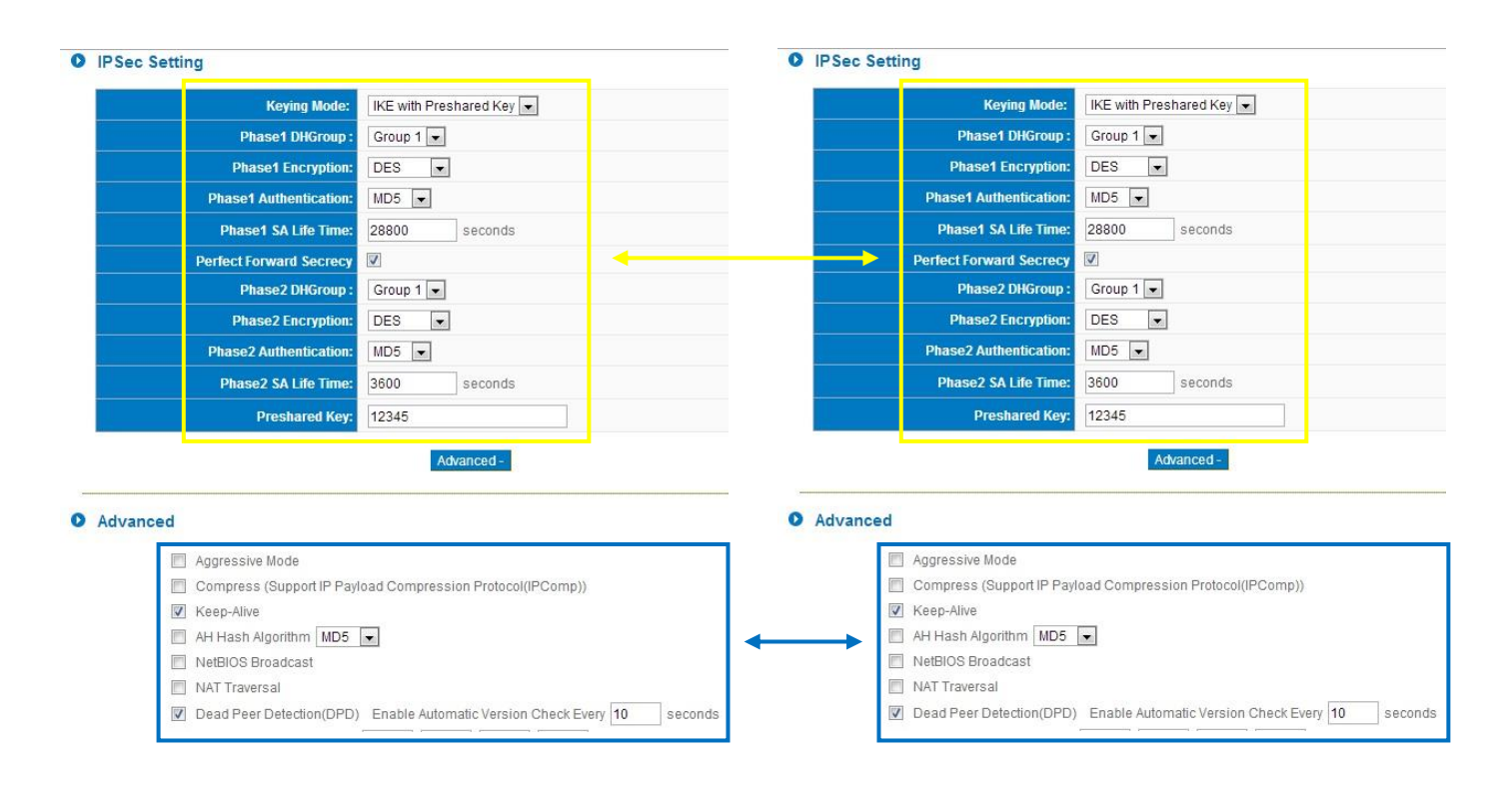